# How to Search for a Patient

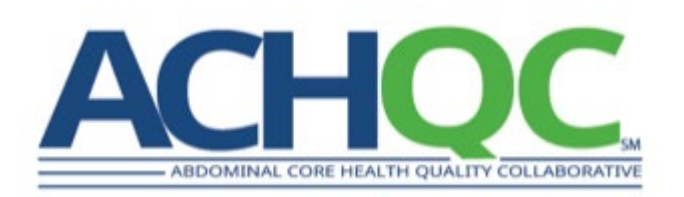

## Steps

- 1. Login to the ACHQC
- 2. Select 'ACHQC' in the registry screen
- 3. Select 'Patients'
- 4. Input a fragment of either the patient's first name, last name, or MRN in the 'Search patients…' box (do not enter the entire name or MRN)
	- 1. Tip 1 Entering more of a fragment finds a shorter list of patients
	- 2. Tip 2 If the search function appears not to work (i.e. doesn't show any patients), logout of the system and log back in
- 5. Find the patient in the resulting list

## Step 1 - Login to the ACHQC

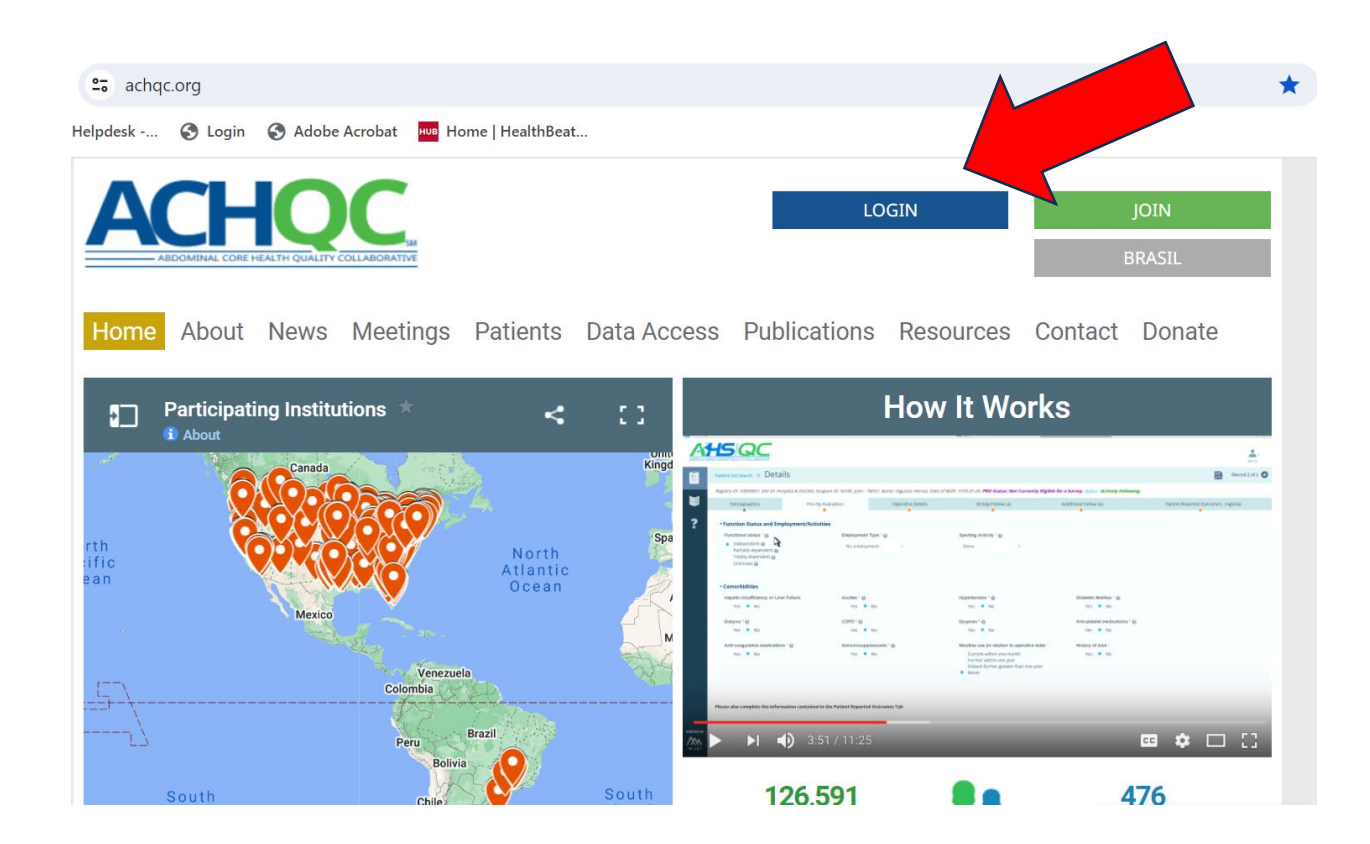

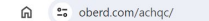

Dberd Helpdesk -... © Login © Adobe Acrobat un Home | HealthBeat...

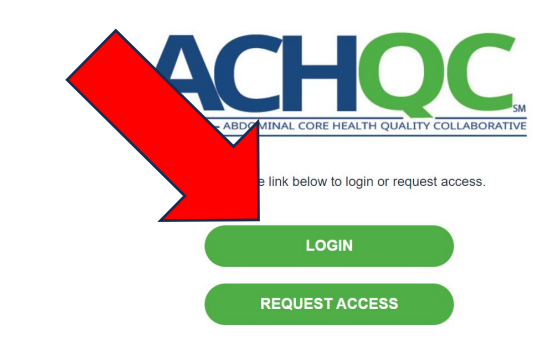

#### Step 2 – Select ACHQC in the Registry Screen

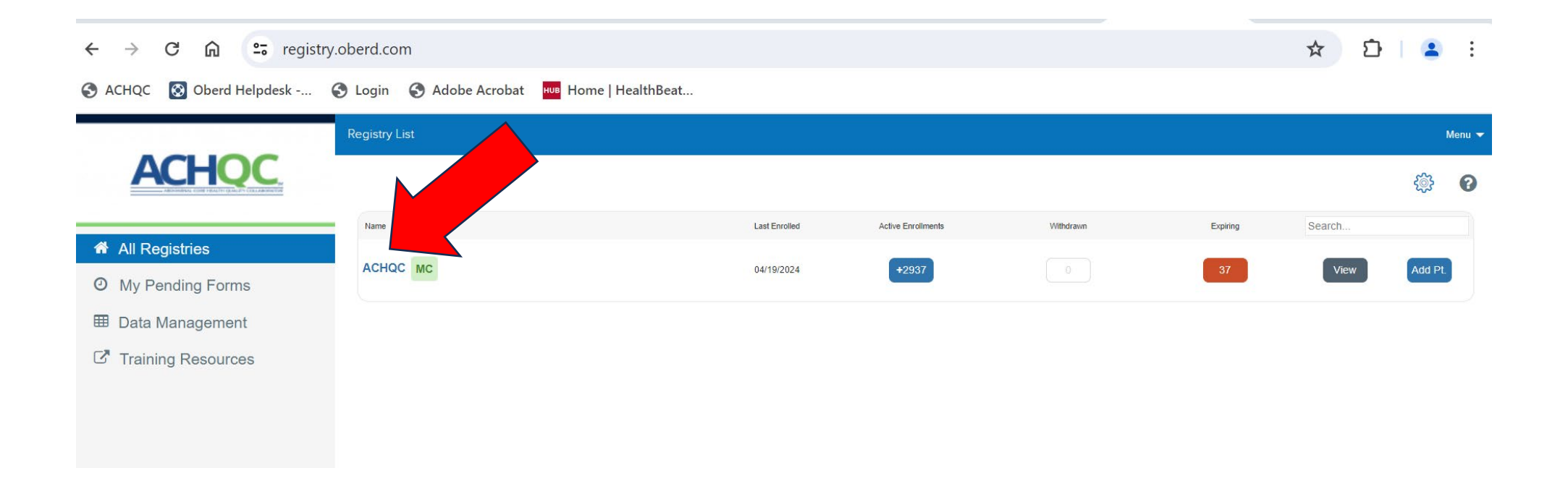

#### Step 3 – Select 'Patients'

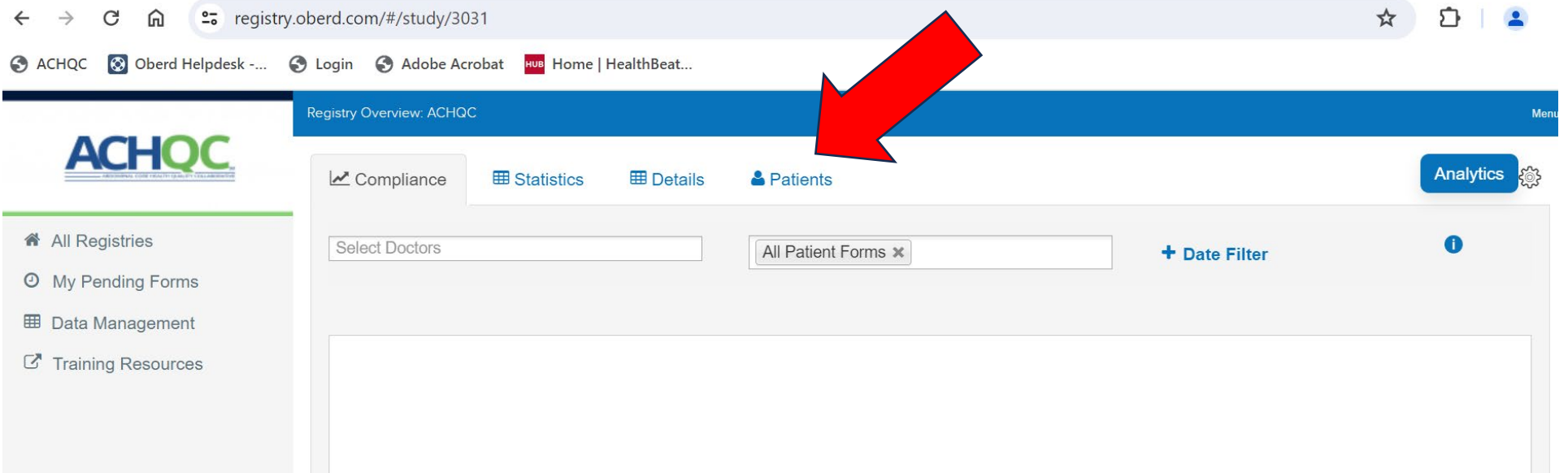

# Step 4 – Input a Fragment of the Patient's First Name, Last Name, or MRN

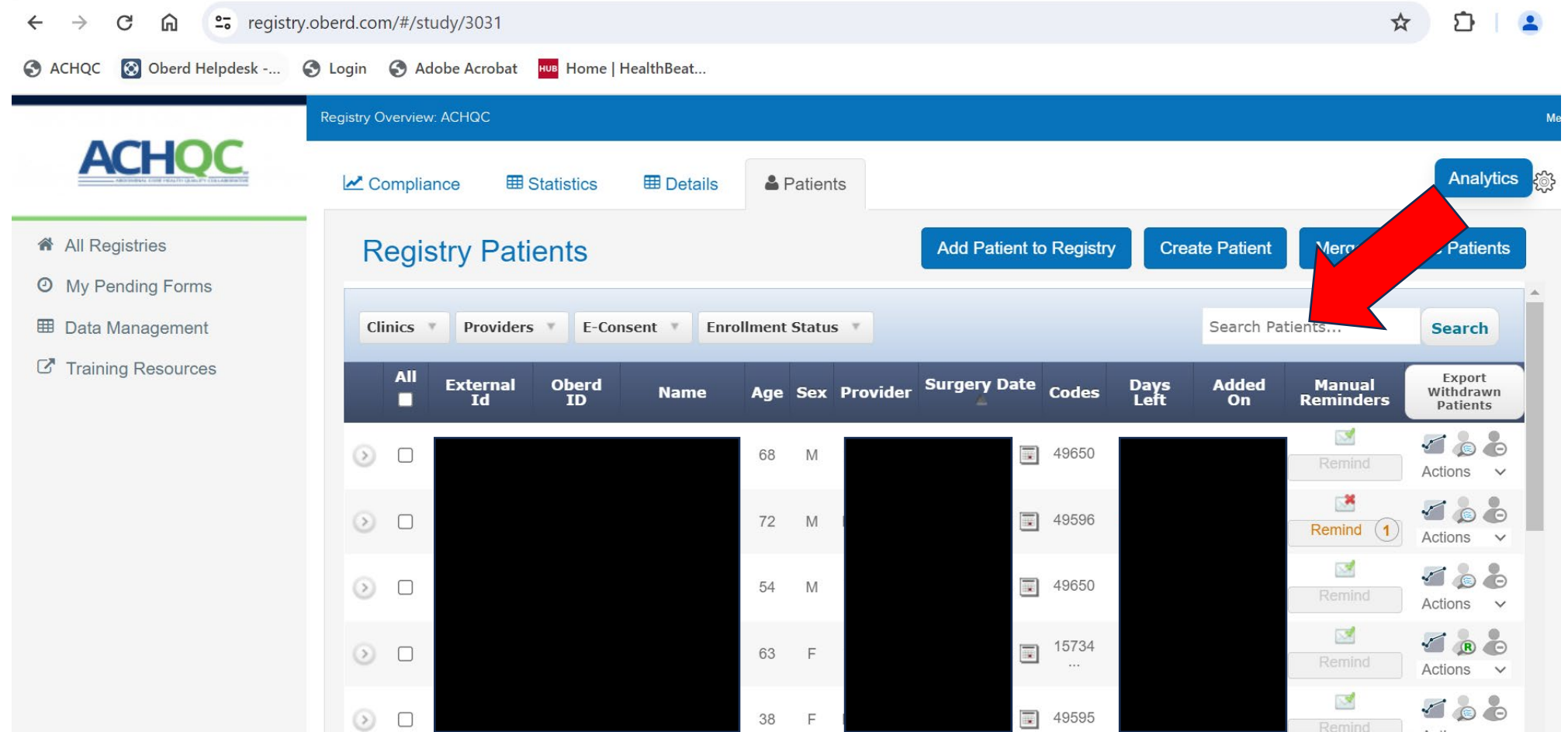

# Step 4 Tips – Input a Fragment of the Patient's First Name, Last Name, or MRN

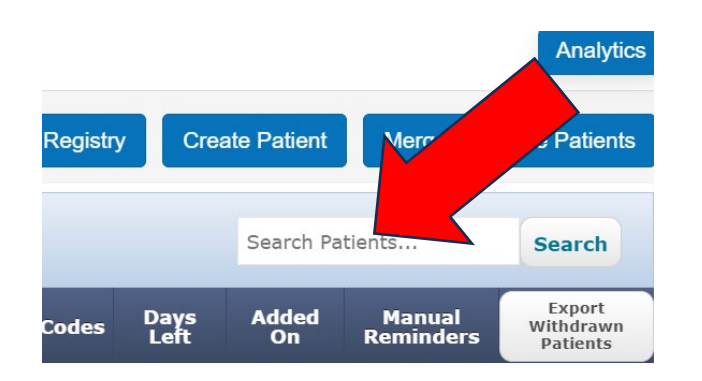

Tips:

-If looking up by last name, enter a fragment of the last name. For example, for patient with last name Smith, enter Smi then click Search

-If looking up by MRN, enter a fragment of the MRN. For example, for patient with MRN 678374898, enter 67837, then click Search

## Step 5 – Find the Patient in the Resulting List

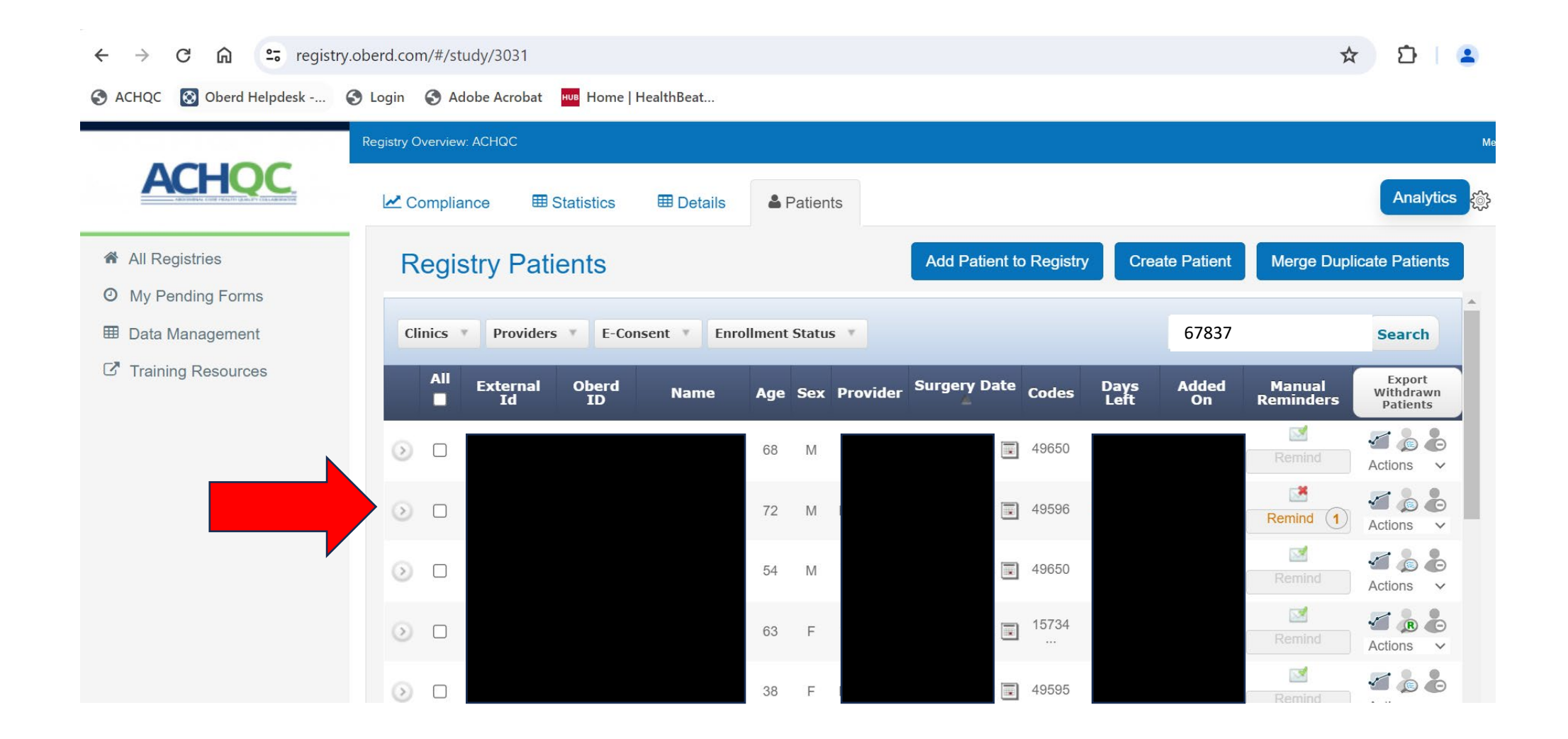